# 取扱説明書

このたびは、Nasnos WiFi コントローラーCS8700をお買い上げいただき、まことにありがとうございます。 本製品は電波を送受信する電子機器です。 お取り付け前にこの取扱説明書をよくお読みのうえ、 正しく取り付けて安全にご使用くだ さい。また、お読みになった後も大切に保管し、 必要なときにお読みください。 A3両面

梱包内容に不足・破損などがあった場合は、ご使用にならずお買い求めの販売店まで お問い合わせください。

# CS8700

Nasnos WiFi コントローラー

2. 梱包内容を確認する

ご使用の前にCS8700の梱包内容を確認します。

※ 他機種と一括ご注文の場合は、保証書はまとめて1枚の発行となります。

 $-3 -4 -$ 

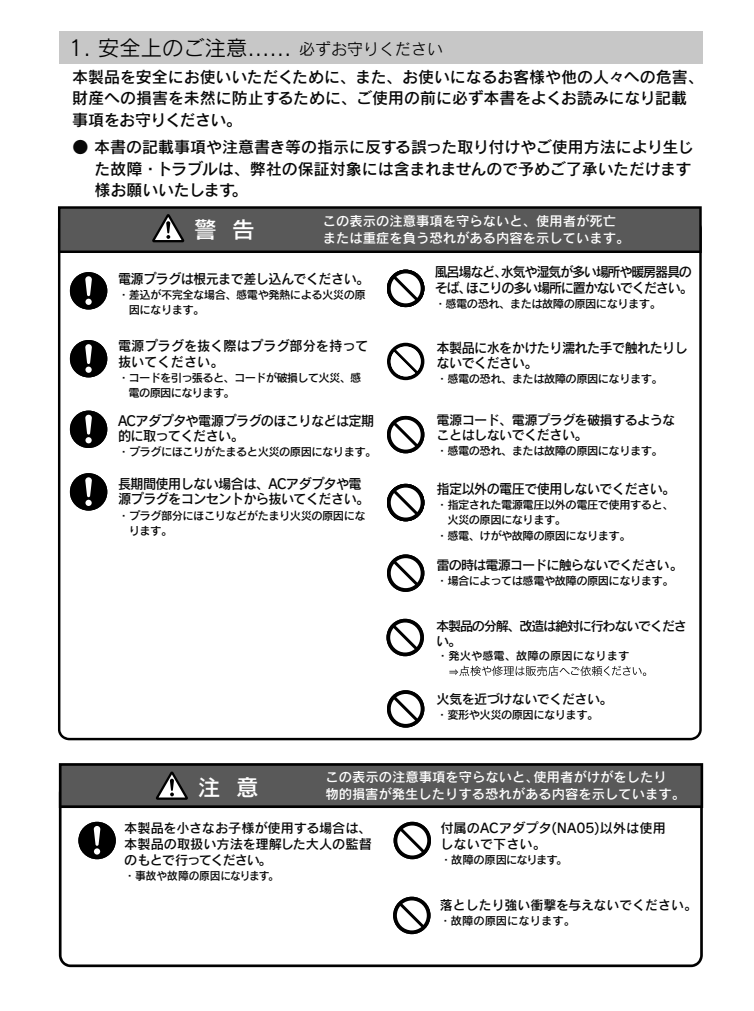

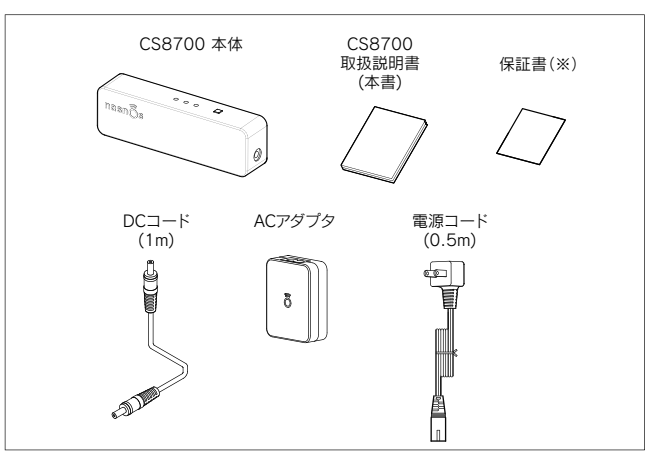

- 本製品は電波を送受信します。 金属やコンクリート等に設置したり、また、それらに 囲まれた環境では使用しないでください。
- 1. DCコードを本体に挿し込み、反対側をACアダプタに接続してください。

#### 6. 設置手順

#### 5. リセット

#### 3. 製品の概要

- 本製品CS8700は 「WiFi 機能の備わった」 スマホやタブレットをリモコンとして 使えるように電波を変換する中継器です。
- Wi-Fiネットワーク環境を利用して、Nasnos製の「電動カーテン」や「照明調光器」 などを操作できます。
- Google Play や App Storeから「専用アプリ」をダウンロードします。
- ・ 専用アプリは「Nasnos WiFi コントローラー SCENE 2」です。
- ・ 5系統の電動カーテンや5系統の照明調光器を操作できます。
- ・ 目的に合わせて「照明調光器の明るさ調節」して事前登録したり、「電動カーテン の開閉」を事前予約するなど、「シーン登録」することができます。 5種類のシーン登録が可能です。
- ・ その登録したシーンを呼び出し、快適な照明シーンや雰囲気を再現すること ができます。
- ・ 既存のルーターに接続して、本製品を制御することができます。(別紙取説参照)
- 本体はスッキリとしたコンパクトなボディ。 設置に場所をとりません。

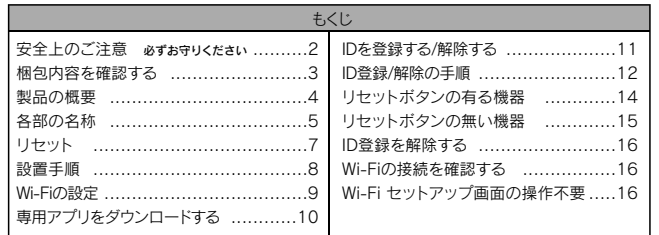

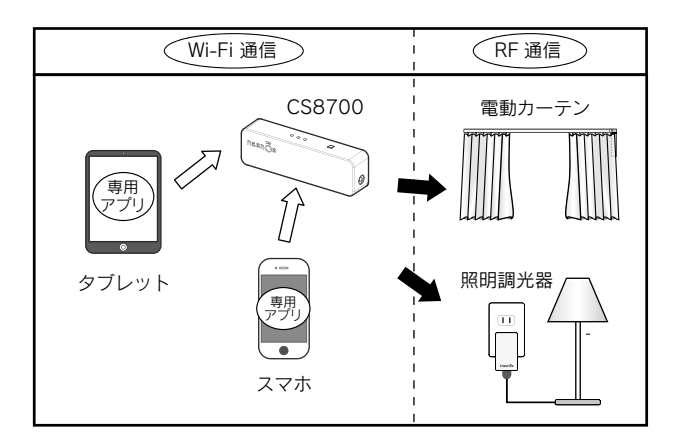

2. 次に電源コードをACアダプタに挿し込み、プラグをコンセント(100V)に 挿し込んでください。

3. 電源LED(緑)が点灯すると、準備完了となります。

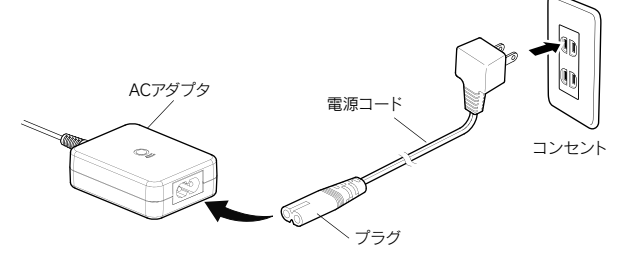

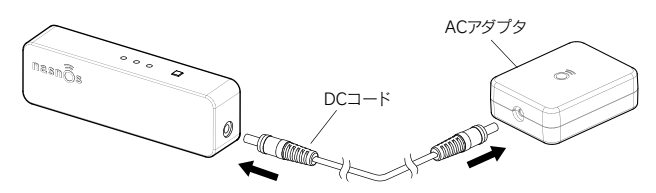

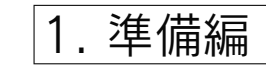

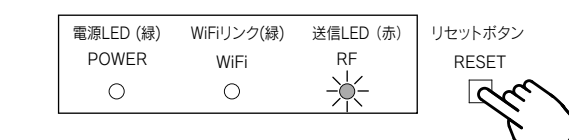

■ 本体の初期化

- 1. リセットボタンを2秒以上押すと、送信LED(赤)が点灯します。
- 2. その送信LED(赤)が点灯中にリセットボタンを放すと、本体が初期化されます。
- ※ 2秒未満でリセットボタンを放すと、初期化されずに通常動作へ戻ります。

#### ■ Wi-Fiの初期化

- 1. リセットボタンを2秒以上押すと、送信LED(赤)が点灯します。
- 2. そのままリセットボタンを5秒以上押し続けすると、送信LED(赤)が一度消灯します。
- 3. さらに5秒以上押し続けると、送信LED(赤)が「ゆっくりと点滅」します。
- 4. 送信LED(赤)が「ゆっくりと点滅」している間に、リセットボタンを放すと Wi-Fiの初期化を開始します。
- 5. Wi-Fiの初期化中は送信LED(赤)が「早く点滅」します。 初期化が完了すると消灯 します。
- ※ 上記3の操作で5秒未満でリセットボタンを放すと、Wi-Fiは初期化されずに通常動作へ戻ります。

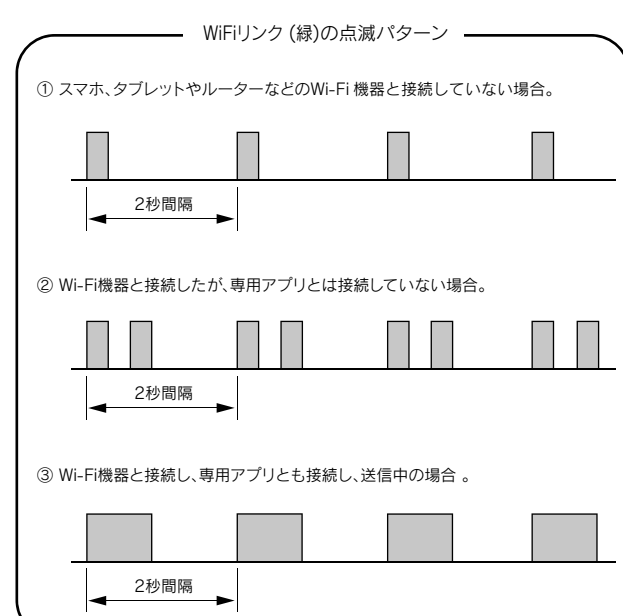

 $-2-$ 

※ ③の点滅状態になればスマホやタブレットなどWi-Fi機器でリモコン操作が可能になります。

● 専用アプリの「Wi-Fiセットアップ画面」で誤った設定をすると、Wi-Fi機器と接続する ことができない場合があります。 その場合はリセットボタンを操作して、Wi-Fiの設定値を工場出荷状態に戻してから再設定して下さい。

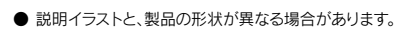

#### 4. 各部の名称

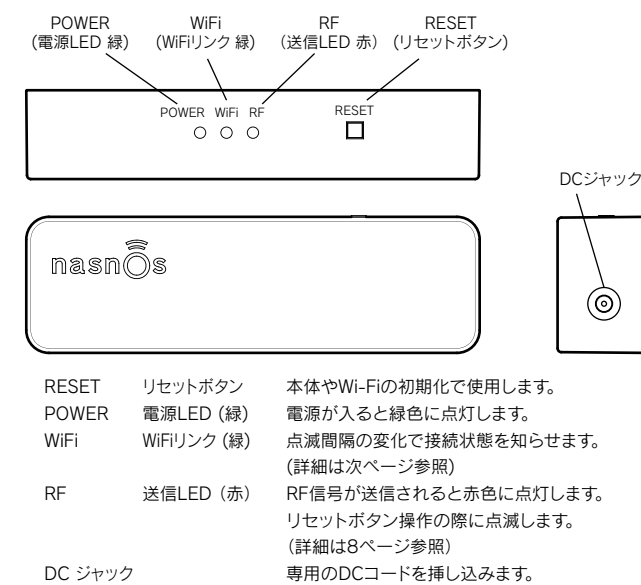

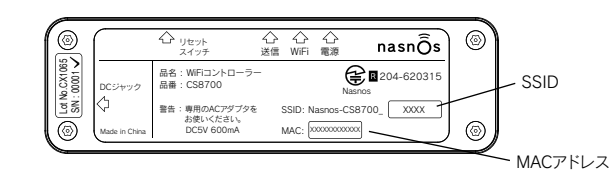

SSID Wi-Fiを設定する際に使用します。 Nasnos-CS8700\_XXXX。 MACアドレス 特殊な設定をする場合に使用します。(ここでは使用しません。)

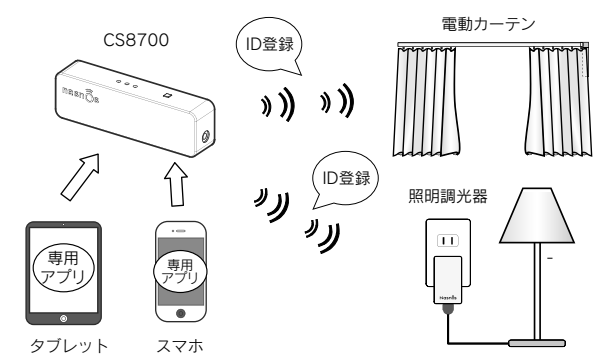

### 9. IDを登録する/解除する

**● Nasnos製の照明調光器や電動カーテンなどをリモコン操作する場合は、最初に** 電動カーテンや照明調光器にそれぞれ「ID登録」をします。

● ID登録はアプリの「セットアップ画面」から設定することができます。 照明調光器は 5系統まで、電動カーテン5系統まで登録することが可能です。

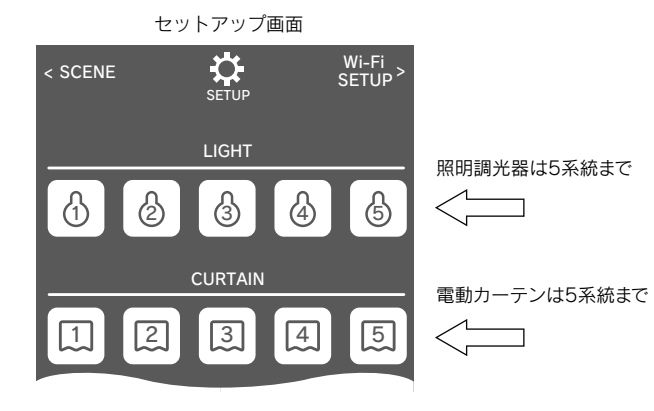

3. あらかじめID登録したい電動カーテンの電源プラグのコンセントを 挿しておきます。

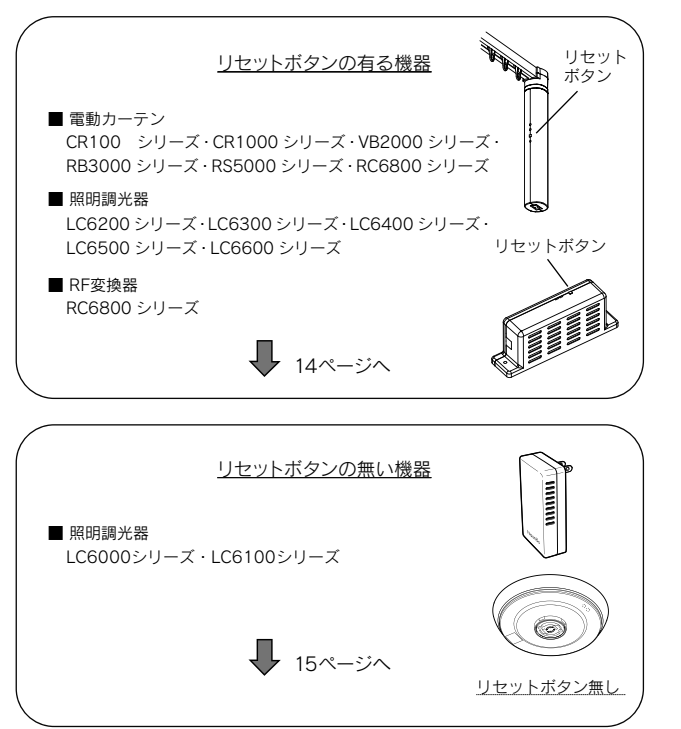

## リセットボタンの有る機器

#### リセットボタンの無い機器 ID登録を解除する

3. あらかじめID登録したい照明調光器の電源プラグのコンセントを抜いて おきます。

- 2. Nasnos製品には『リセットボタンの有る機器』と『リセットボタンの無い機器』があり、登録方法が異なります。
- 電動カーテンやRF変換器には『リセットボタン』があります。
- 一方、照明調光器には『リセットボタンの有る機器』と『リセットボタンの無い 機器』があります。

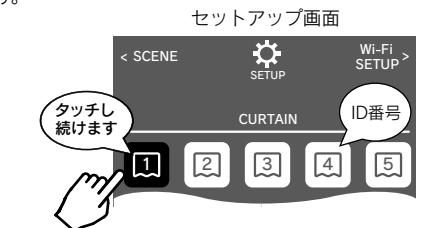

4. 次に5個の中から登録したいID番号を選び、そのアイコンをタッチし続け ます。

5. そのID番号をタッチしたままの状態で、電動カーテンのリセットボタンを 1回押します。(※)

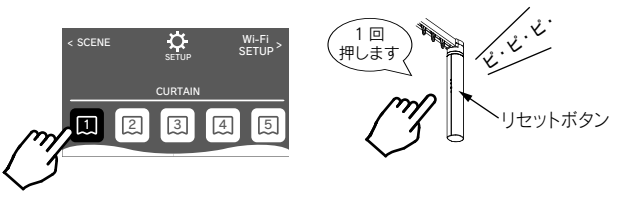

5. そのID番号をタッチしたままの状態で、電源プラグをコンセントに挿します。

※ リセットボタンの位置については電動カーテンの取扱説明書をご覧ください。

‒ 11 ‒ ‒ 12 ‒

- 8. 専用アプリをダウンロードする
	- ネットワークのある環境で、インターネットに接続できることを確かめてください。
	- Google Play や App Storeから「専用アプリ」をダウンロードします。アプリ名は 「Nasnos WiFi コントローラー SCENE 2」です。
	-

※ ダウンロードが完了すると下図のようなアイコンが表示されます。

2. 一覧の中からNasnos-CS8700 XXXXを選択し接続してください。 パスワードの 入力は必要ありません。 XXXXは本体背面に表記されたSSIDと同じ番号です。(5ページ参照)

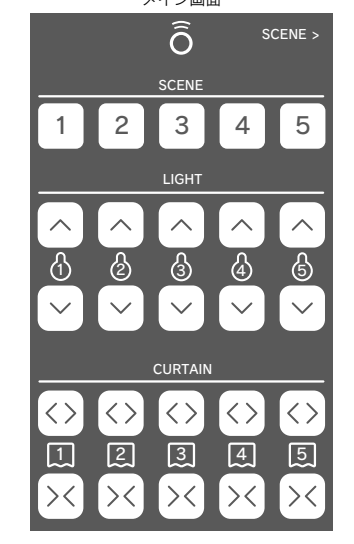

 $\sim$  10  $-$ 

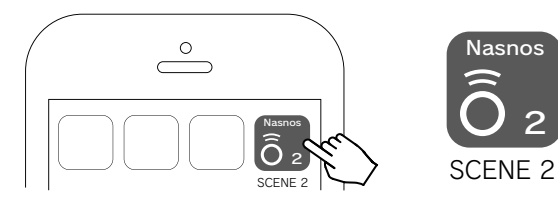

メイン画面「SCENE 2」 アイコンをタッチすると、スプラッシュ画面に続いて、メイン画面に切り替 わります。

 $\overline{2}$ 

#### 10. ID登録/解除の手順

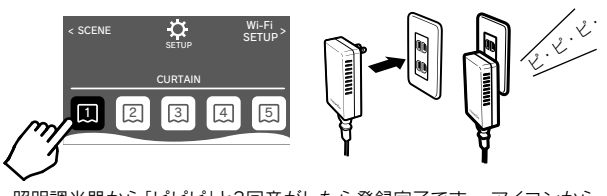

1.「メイン画面」の右上の「SCENE」アイコンをタッチし、さらに、次の画面の「SETUP」アイコンをタッチして「セットアップ画面」に進みます。

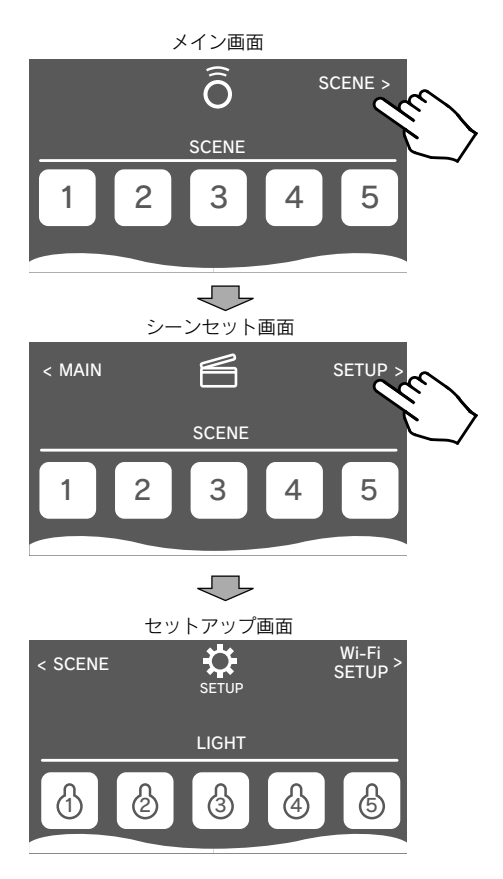

- 6. 電動カーテンから「ピピピ」と3回音がしたら登録完了です。 アイコンから 手を離します。
- 7. 上記1から4の操作を繰り返せば、「ID番号1」から「ID番号5」まで電動カー テンを登録できます。
- 6. 照明調光器から「ピピピ」と3回音がしたら登録完了です。 アイコンから 手を離します。
- 7. 上記1から4の操作を繰り返せば、「ID番号1」から「ID番号5」まで照明調光器を登録できます。

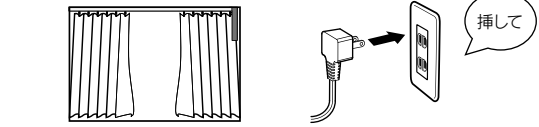

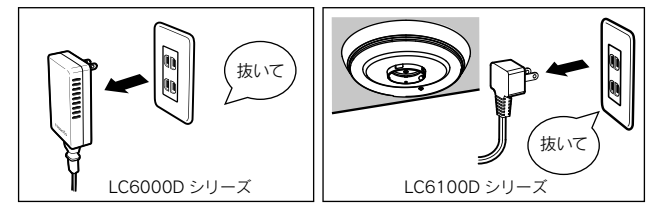

セットアップ画面

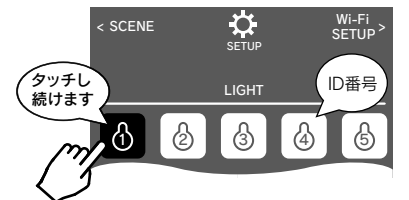

4. 次に5個の中から登録したいID番号を選び、そのアイコンをタッチし続け

ます。

● ID登録を解除したい場合は、登録と同じ操作をもう一度行います。 電動カーテンや照明調光器から「ピー」と1回音がして登録が解除されます。

※ 照明調光器も電動カーテンも1系統10台までID登録が可能です。

Nasnos-CS8700\_XXXXの接続を確認してください。

Wi-Fiの接続を確認する

● ID登録の作業中に以下のエラーメッセージが表示される場合は、Wi-Fiの接続を確認してください。(9ページ参照)

Wi-Fi セットアップ画面の操作不要

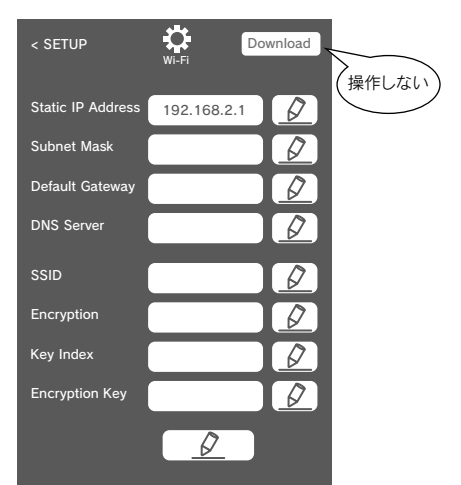

- 本製品だけを使ってリモコン操作する場合は、Wi-Fiセットアップ画面の設定は不要です。 画面右上の「Download」をタッチしないでください。
- ※ 誤ってWi-Fi機器と接続できなくなった場合は、リセットボタンを操作して、Wi-Fiの設定値を初期化し工場出荷状態に戻して下さい。(7ページ参照)

#### 7. Wi-Fiの設定

- 本製品をスマホやタブレットなどのWi-Fi機器に接続します。
- ※ ここではiOSの場合について記載しますが、Android版の場合でも手順は同じです。
- 1. お使いのタブレットやスマホの設定画面からWiFiネットワークを検索し、一覧を表示 してください。

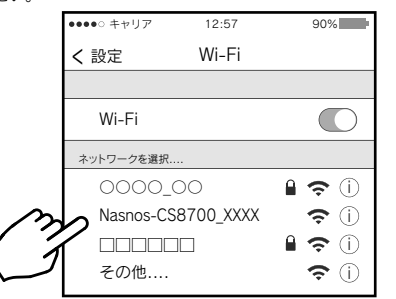

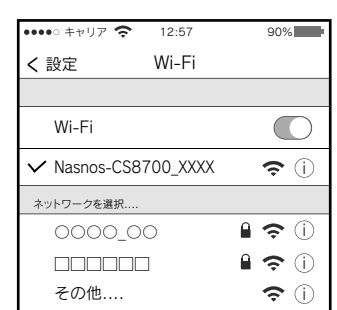

- 3. Wi-Fiネットワークに接続され設定完了です。 Wi-Fi接続中は上部のステータスバーに「Wi-Fiアイコン」 今 が表示されます。
- ※ Wi-Fiの接続が可能になると「Wi-Fiリンク(緑)」が点滅パターンが変化します。 (6ページ参照)

 $-9-$ 

# 取扱説明書

このたびは、Nasnos WiFi コントローラーCS8700をお買い上げいただき、まことに ありがとうございます。 本製品は電波を送受信する電子機器です。 お取り付け前にこの取扱説明書をよくお読みのうえ、 正しく取り付けて安全にご使用ください。また、お読みになった後も大切に保管し、 必要なときにお読みください。 A3両面

# CS8700

Nasnos WiFi コントローラー

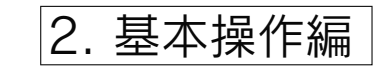

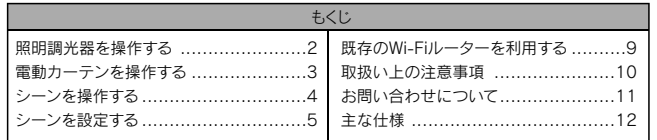

#### 1. 照明調光器を操作する

#### 2. 電動カーテンを操作する

#### ● Wi-Fiの設定はID登録が完了した後、メイン画面に戻ります。

1. 照明調光器を操作して照明の明るさを調節する場合は、LIGHT アイコンをタッチします。

1. 電動カーテンを操作する場合は、CURTAIN アイコンをタッチします。

● 記憶させた5種類のシーンを呼び出し、照明調光器や電動カーテンを切り替えて、 用途に応じて部屋をお好みの明るさに調節することができます。

※ 照明調光器の場合、∧を短く1回タッチすると照明が最大まで明るくなります。 ∨を短く1回タッチすると最少の明るさまで変化します。いずれも、途中で止める ときは、もう一度アイコンをタッチします。(自動操作)

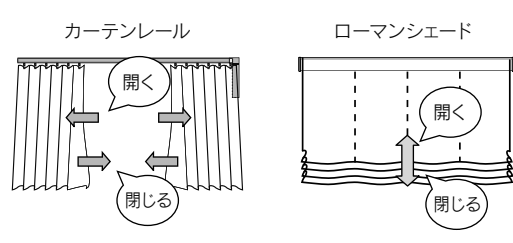

※ ID登録していない機器は操作できません。(ID登録の操作方法は1.準備編の 11ページを参照してください。)

 $-3 -4 -$ 

#### シーンの設定手順

1. 「メイン画面」の右上の「SCENE」アイコンをタッチし、「シーンセット画面」に進みます。

 $-2-$ 

- シーン機能により「5系統の照明」の明るさを事前に記憶さすることができます。 また、呼び出してお好みの明るさに切り替えることができます。
- 照明に加えて「5系統の電動カーテン」を開閉予約することができます。

2. 【シーン1】から【シーン5】にそれぞれ「照明の明るさを調整して」記憶します。 次に、それぞれ「カーテンの開閉予約して」記憶します。 最後にENTER アイコン をタッチして記憶を確定します。

#### 3. シーンを操作する

- 1. 【シーン1】から【シーン5】のいずれかのアイコンをタッチします。
- 2. タッチすると少し時間をおいて、記憶した照明の明るさに変化します。開閉予約した 電動カーテンが作動します。
- ※ シーンを設定していない場合は、SCENEアイコンをタッチしても動作しません。シーンの設定方法は5ページを参照してください。

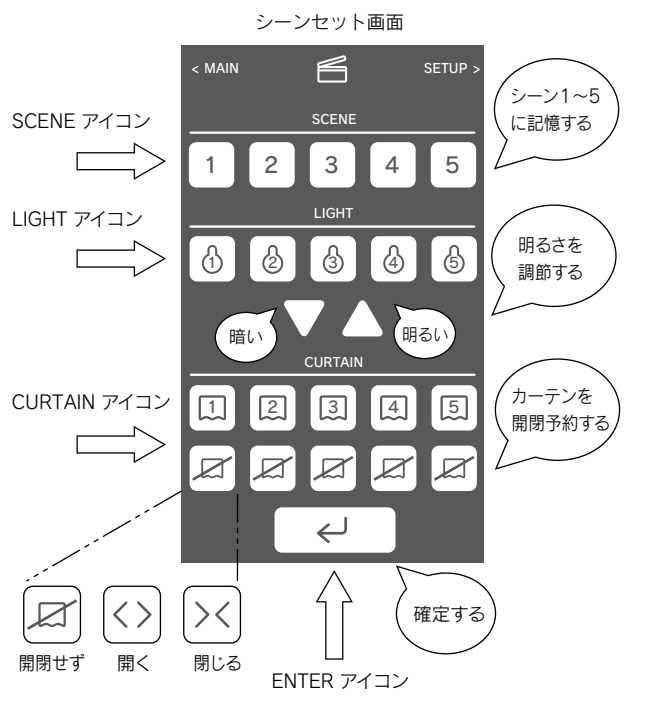

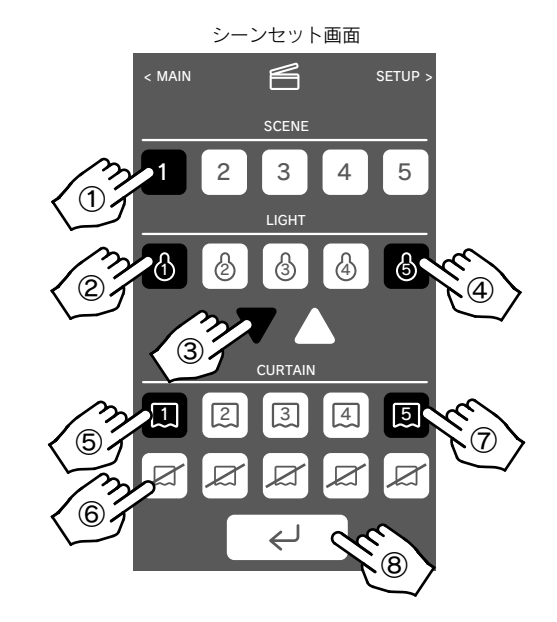

①【シーン1】のアイコンをタッチするとハイライトします。次に、②「ID番号1」の照明にタッチしてハイライトします。

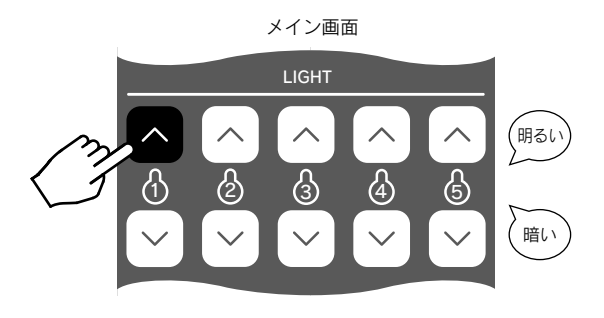

③ 三角ボタンを押して明るさを調節します。明るさはボタンを押し続けている間だけ明るさが変化します。お好みの明るさになった時に手を離します。④ 同様にして「ID番号2」から「ID番号5」の照明の明るさを調節します。

- ※ ∧または∨アイコンをタッチし続けている間だけ明るさが変化します。(手動操作) お好みの明るさになった時に手を離すと、調光はその時点の明るさになります。
- ※ ∧アイコンをタッチし続けると徐々に明るさが増していき最大になると停止します。 照明を暗くするときは同じように∨アイコンを操作します。
- ※ オン/オフ仕様の照明スイッチの場合は∧をタッチすると照明がON、∨をタッチするとOFFになります。(LC6200S、LC6300Sなど)
- ※ ID登録していない機器は操作できません。(ID登録の操作方法は1.準備編の 11ページを参照してください。)

- 4. カーテンの開閉予約を設定する場合は、⑤カーテンの「ID番号1」にタッチして ハイライトします。 ⑥カーテンの開閉アイコンをタッチし、「開閉せず」→ 「開く」→「閉じる」に順次変更して、設定します。
- ⑦ 同様にして「ID番号2」から「ID番号5」のカーテンの開閉を予約します。
- ※ この画面で開閉アイコンをタッチしても、電動カーテンは動作しません。
- 5. ENTER アイコンをタッチして設定を確定します。これで、【シーン1】の設定が完了です。
- ※ 必ずENTER アイコンをタッチして設定を確定してください。確定しない 場合は、シーンが記憶されませんのでご注意ください。
- 6. 上記の手順を繰り返して【シーン2】から【シーン5】まで設定します。
- 7. 設定した【シーン1】から【シーン5】を呼び出す場合は、メイン画面に戻ります。 シーンの操作方法(4ページ)を参照してください。
- 2.「<>」または「><」アイコンをタッチしてカーテンを開閉します。 途中で止める場合、 もう一度アイコンをタッチします。
	- ※ 「<>」または「><」アイコンを長くタッチし続けると、タッチしている間 だけ、カーテンが開閉します。

#### 3. 具体的な設定手順は以下の通りです。

#### 4. シーンを設定する

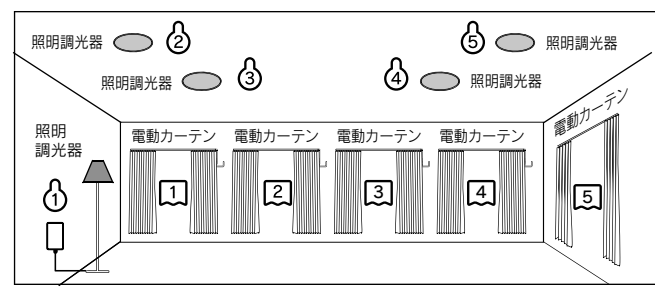

#### <シーン記憶例 用途に合わせた部屋の雰囲気作り>

<設置例(5系統の照明と5系統の電動カーテン)>

※ 照明調光器の「ID 番号 2」と「ID 番号 5」にはオン・オフ仕様の照明スイッチを登録した例です。

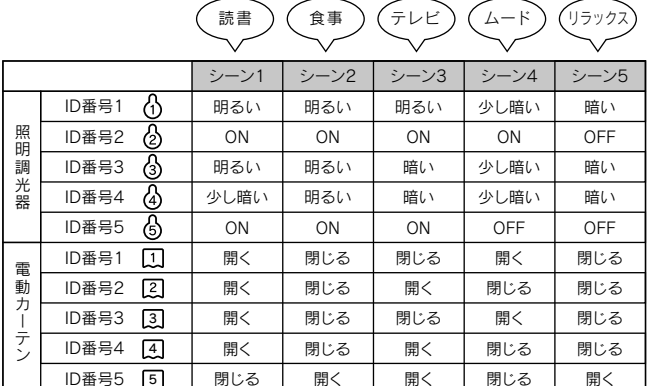

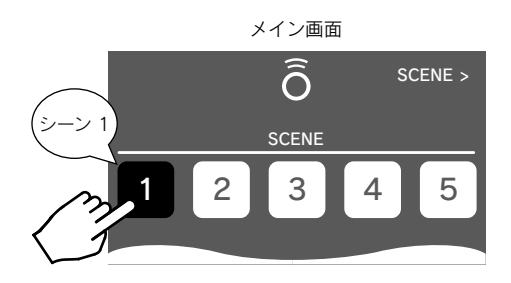

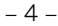

メイン画面**CURTAIN** 開くく  $\boxed{2}$   $\boxed{3}$   $\boxed{4}$   $\boxed{5}$ 1閉じる

#### 2. 「∨」または「∧」アイコンをタッチして明るさを調節します。

- ・ 本製品を金属や電波吸収体が含まれる建材などに設置した場合、作動しなかったり、通信距離が短くなったりする事があります。
- ・ 部屋の中では電波の反射などの影響で、近くても作動しにくいことがあります。
- ・ 発熱などの異常があった場合、電源を遮断し使用を中止してごお買い求めの 販売店にお問い合せください。

#### 6. 取扱い上の注意事項

‒ 11 ‒ ‒ 12 ‒

# WiFi 接続 確認画面

お問い合わせの前に

ご購入後の商品の修理・取扱いについてはお買い求めの販売店にお問い合わせください。 商品取扱いに関する技術的なご相談は、

保証について

保証の条件、内容等は「保証書」をご覧ください。

- 保証書と納品明細書をお手元にご用意頂き、お買い上げ年月日、商品名などをご確認ください。
- いつ、どのような状況において不具合が発生する/したかをご確認ください。
- Nasnosホームページの「よくあるご質問」もご覧ください。URL: http://www.nasnos.com/

(株)Nasnos フリーダイヤル 0120-748-743 受付時間 月曜~金曜日 10:00 <sup>~</sup> 16:30(祝祭日を除く) FAX 0283-27-0268 E-mail: service@nasnos.com

株式会社 Nasnos 〒 327-0003 栃木県佐野市大橋町3235-27 URL http://www.nasnos.com E-mail info@nasnos.com

#### 8. お問い合わせについて

● WiFi コントローラー CS8700

\*1 途中に障害物がない場合の試験用標準リモコンと組み合わせて測定したデータです。

※ 改良などのため予告無く変更することがあります。

● 下記②のような既存のルーターに接続して、本製品を制御することができます。 操作方法は別紙取説(3.応用操作編)を参照してください。

> 外 形 寸 法 : 幅120mmx高さ36mmx厚さ25mm 質 量 : 70g 材 質 : ASA樹脂(ケース) 電 源 : ACアダプタ 使用温度範囲 : 0~35℃ 使用湿度範囲 : 35~85%RH(結露が無いこと) 通 信 方 式 : 電波式 WiFi通信 無線規格IEEE802.11b/g 周波数2.4GHz RF通信 FSK変調方式 周波数313.625MHz 通 信 距 離 : WiFi通信 約20m RF通信 約20m(\*1)

#### CS8700 本体

外 形 寸 法 : 長さ65mmx幅50mmx厚さ22mm 質 量 : 50g 材 質 : PC/ABS樹脂(ケース) 定 格 入 力 : AC100V-240V、50/60Hz、7.5VA-9.5VA 定 格 出 力 : DC5V, 600mA

#### NA05 ACアダプタ

#### DCコード

## 7. 主な仕様

電 線 仕 様 : Φ3.5プラグ(両サイド) コード長1m

#### 電源コード

電 線 仕 様 : 電源プラグ (ライトアングル) 電源ソケット(8字型) コード長0.5m

### ② 既存の Wi-Fi ネットワーク環境を利用する

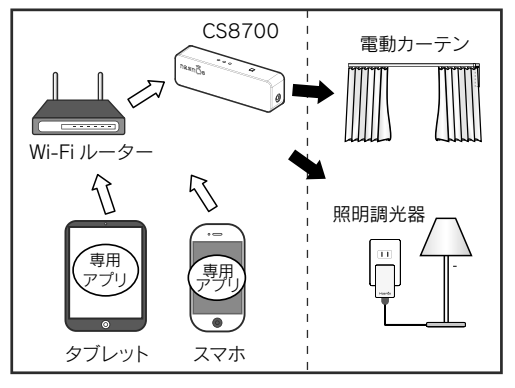

 $-9 \sim$  10  $-$ 

#### ① Wi-Fi ネットワーク環境が無い場合

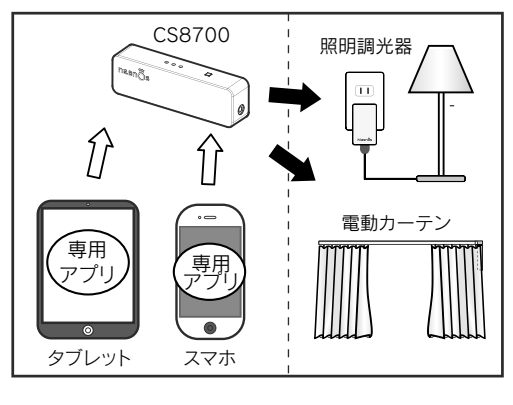

#### 5. 既存のWi-Fiルーターを利用する

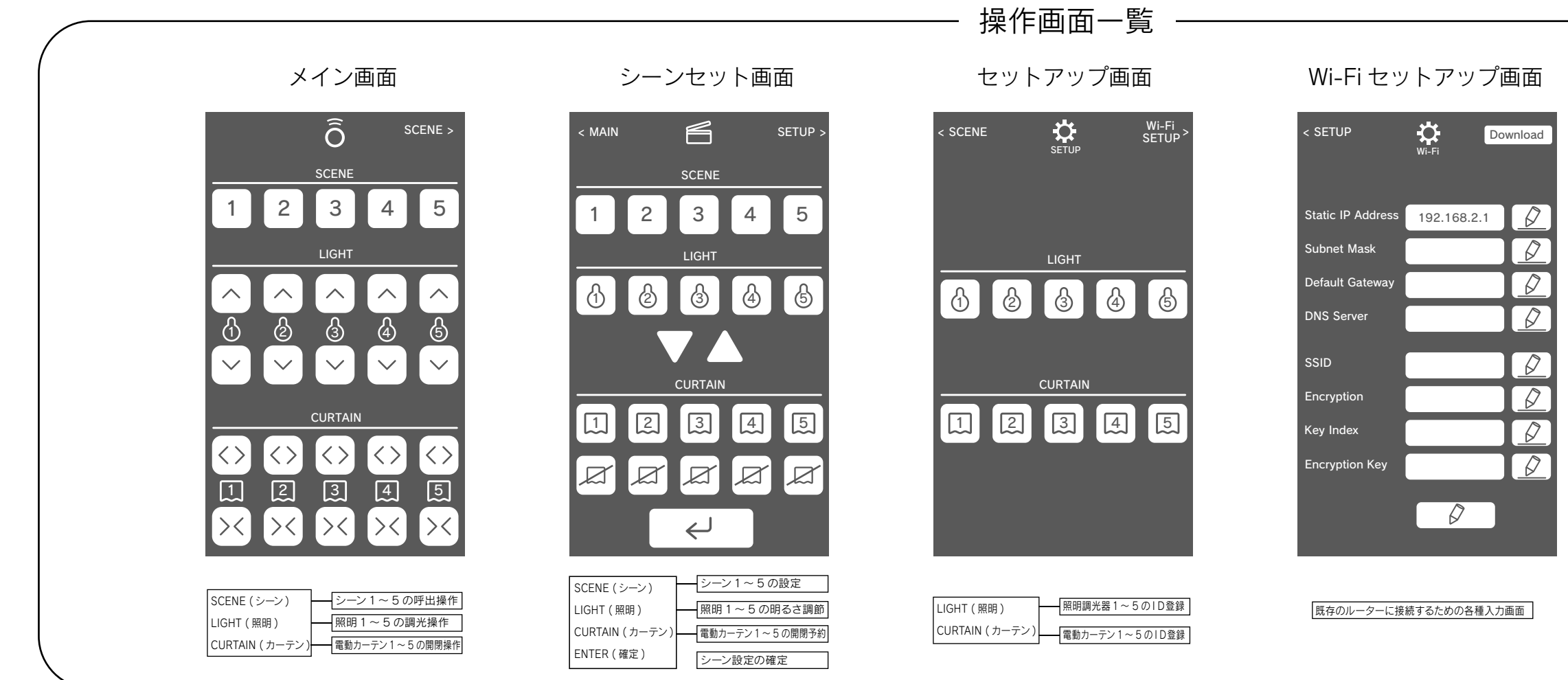

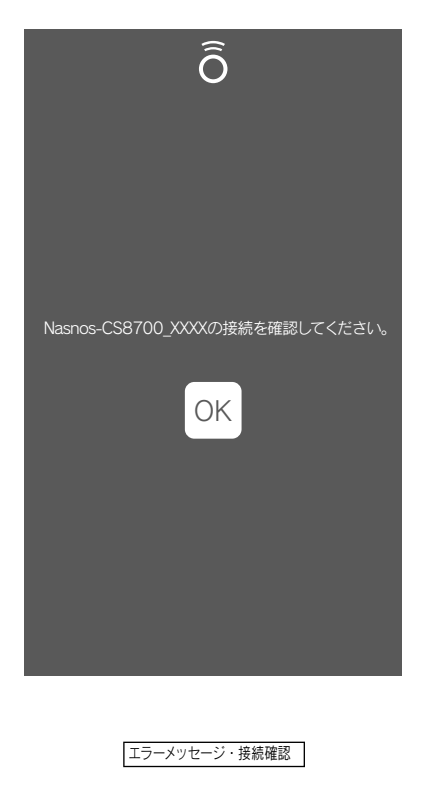

# 取扱説明書

このたびは、Nasnos WiFi コントローラーCS8700をお買い上げいただき、まことに ありがとうございます。 本製品は電波を送受信する電子機器です。 お取り付け前にこの取扱説明書をよくお読みのうえ、 正しく取り付けて安全にご使用くだ ここのファッカバニー・アンスファンロー ここでのファック・ファー コード・エン・ファックスコー A3両面

# CS8700

## Nasnos WiFi コントローラー

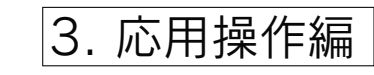

#### 既存の Wi-Fi ネットワーク環境を利用する

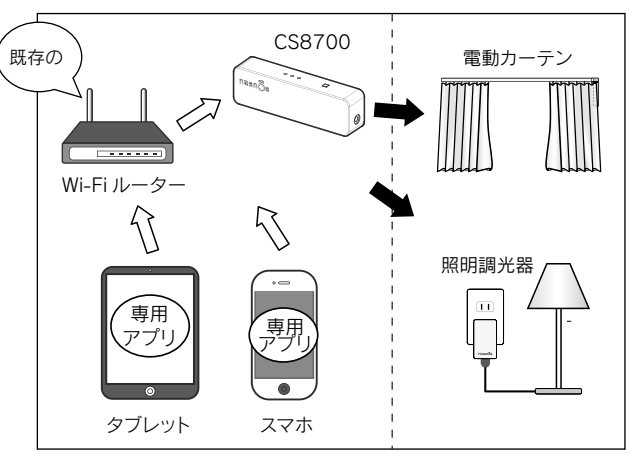

- **本製品は家庭内など既存のWi-Fiルーターに接続して操作することができます。**
- **家庭内のWi-Fiルーターへ接続すれば、タブレットやスマホのWi-Fiをいちいち切り替** えることなく、本製品を操作するこができます。
- 通信の内容を暗号化するので、セキュリティレベルが高くなり、通信の安全性がより 高くなります。
- 既に、Wi-Fiネットワークが構築されている環境に本製品を追加します。
- 追加方法はWi-Fi環境に接続しているパソコンや携帯端末と同様に、SSIDを本製品に 指定します。
- 接続が完了するとネットワーク上のどの端末からも本製品を操作することが可能となります。

#### 1. 既存のWi-Fiルーターを利用して操作する

#### 1. 本製品の電源を入れてください。

Nasnos-CS8700\_xxxxを選択すると、下図のようになり、 Nasnos-CS8700\_xxxx の左側に√マークが表示されます)

#### 2. 設定方法の概要

- 本書の手順で設定すると、家庭内の既存Wi-Fiルーターへ接続することが可能となります。
- 家庭内のWi-Fiへ接続することにより、 スマホやタブレットのWi-Fiを変更することなく 本製品を操作することができます。
- 手順1. 既存のWi-Fiルーターを調べる
- 手順2. 本製品(Nasnos-CS8700\_xxxx)を設定する
- 手順3. 2台目以降の設定をする場合
- 手順4. 工場出荷状態に戻す
- ※ この手順通りに設定してください。手順通りでないと本製品に接続できない場合があり ます。
- ※ 本製品に接続できない場合は、手順4を参照し、一度、「工場出荷状態」に戻してから 再度設定してください。

 $\mathsf{3}.$  メイン画面からシーンセット画面 → セットアップ画面 → Wi-Fiセットアップ画面へ 移動します。 画面右上の「Download」アイコンをタッチします。

電源を入れると、Nasnos-CS8700\_xxxxが表示されます。 そのNasnos-CS8700\_xxxx を選択してください。

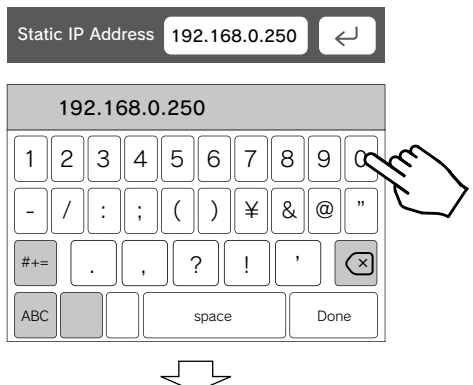

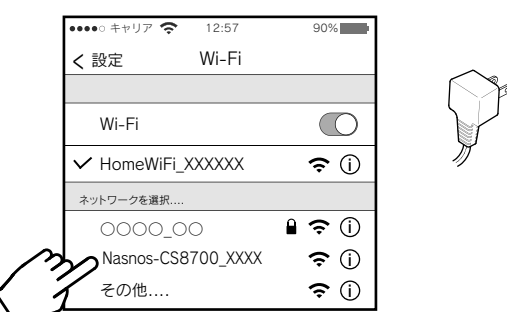

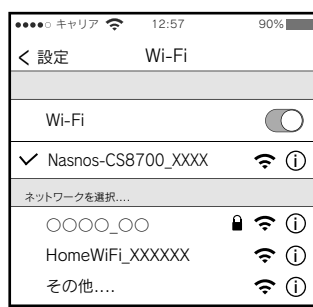

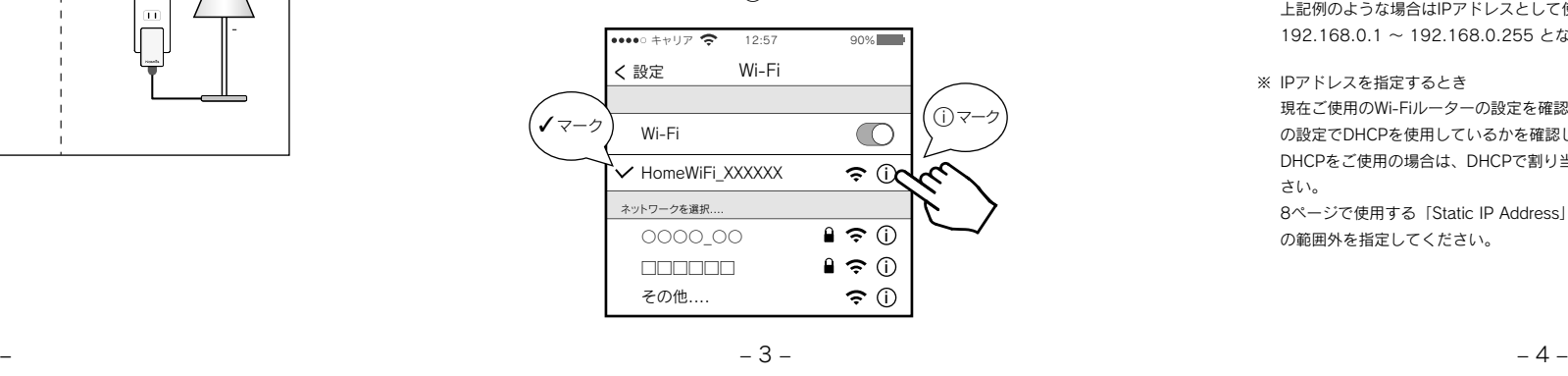

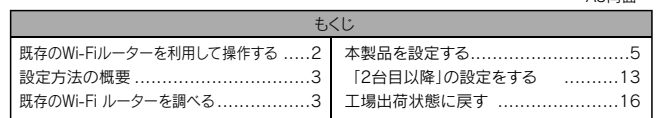

2. 次に「SCENE 2」 アプリを起動します。

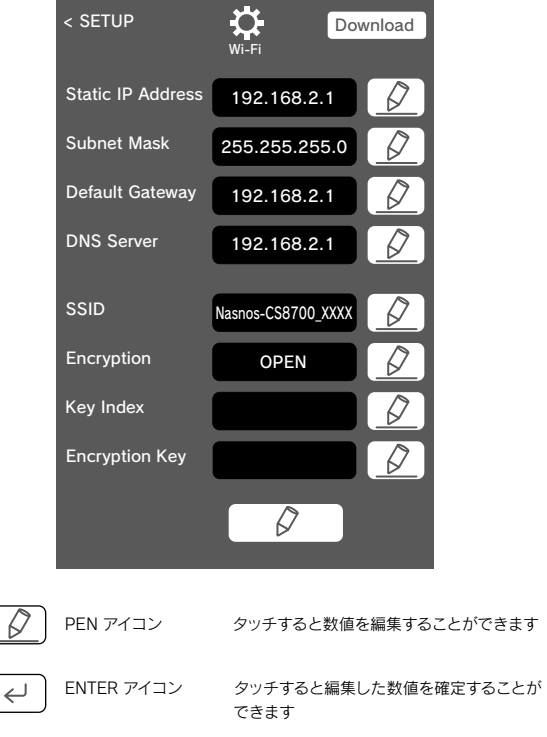

#### 4. 本製品(Nasnos-CS8700\_xxxx)を設定する

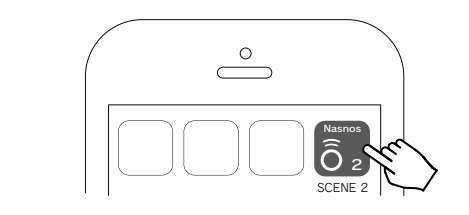

 $-2-$ 

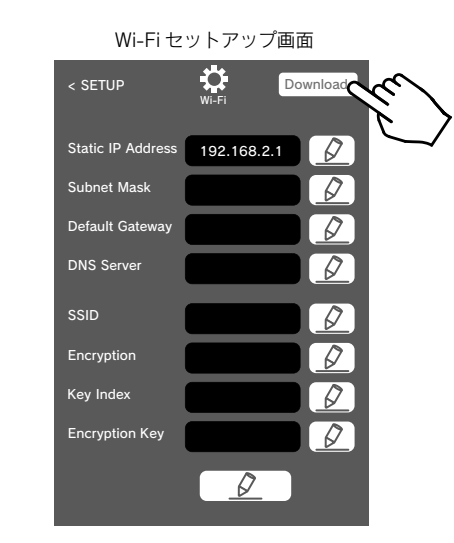

「 Download」ボタンを押すと本製品本体に設定されている情報が読み込まれます。その設定情報を読み込まれると、下図のように表示されます。

4. Static IP Address を変更します。

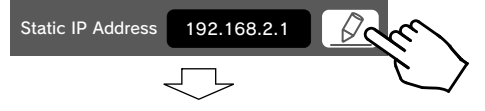

PENアイコンをタッチすると、ENTERアイコンに変わり、数値が編集可能になります。

Static IP Addressの入力が完了したら、 ENTERアイコン をタッチして確定します。

ここで入力するIPアドレスはご家庭でご使用のWi-Fiルーターで「使用されていない」 IPアドレスを入力してください。

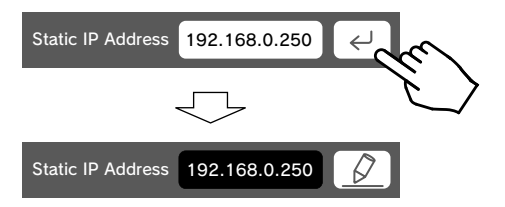

#### 3. 既存のWi-Fi ルーターを調べる

- まず最初に、既存のWi-Fi ルーターのネットワーク環境を調べます。
- 1. お使いのタブレットやスマホの「設定」の項目にある「Wi-Fi」をタッチし、Wi-Fiの設定 画面に入ります。※ ここではiOSの場合について記載しますが、Android版の場合でも手順は同じです。
- $2$ . 現在ご使用中のWi-Fiを調べます。 使用中のWi-Fi ルーターの左側に√マークが表示 されています。 その欄の右側にある(i) マークをタッチします。

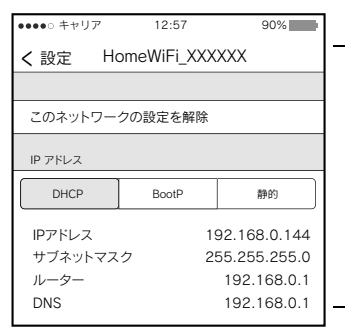

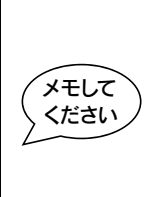

- 3. 使用中のWi-Fiのネットワーク情報が表示されます。 IPアドレス、サブネットマスク、 ルーター、DNSの情報を見ることができます。 この情報から本製品を設定します。
	- SSID、IPアドレス、サブネットマスク、ルーター、DNSをメモしてください。

- ※ SSIDとは無線LANルーターに登録されているネットワーク名です。 SSIDによってアクセスポイントを識別し、暗号化キーやパスワードなどで無線LANルーターに接続する必要があります。例では「HomeWiFi\_XXXXXX」がSSIDとなります。
- ※ IPアドレスの範囲について IPアドレスとして使用できる番号には範囲があります。 上記例のような場合はIPアドレスとして使うことができる範囲は、 192.168.0.1 ~ 192.168.0.255 となります。
- ※ IPアドレスを指定するとき 現在ご使用のWi-Fiルーターの設定を確認することができる場合は、Wi-Fiルーター の設定でDHCPを使用しているかを確認してください。 DHCPをご使用の場合は、DHCPで割り当てられるIPアドレスの範囲を調べてください。8ページで使用する「Static IP Address」にはDHCPで割り当てられるIPアドレスの範囲外を指定してください。

$$
-4-\\
$$

‒ 11 ‒ ‒ 12 ‒

#### 5. 同様の手順で、Subnet Mask を変更します。

#### 7. 同様の手順で、DNS Server を変更します。

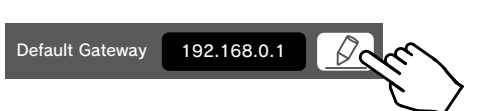

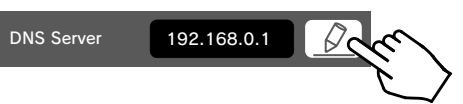

#### $8$ . 同様の手順で、SSID を変更します。

9. 同様の手順で、 Encryption を変更します。

現在ご使用のWi-Fiルーターへ接続する際の「暗号化の種類」を選択してください。

現在ご使用のWi-Fiルーターへ接続する際に使用した「Key Indexと同じものを」を 選択してください。

※ Key Indexを変更できる条件は、上記で設定した Encryption が「WEP64」 または「WEP128」を設定している場合に限られます。

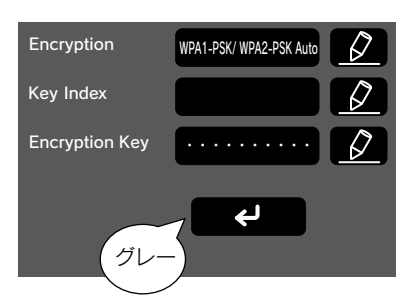

13. ENTERアイコンの色がグレーに変わります。 グレーに変わると設定が完了です。

現在ご使用のWi-Fiルーターに接続してください。これでCS8700の設定は完了です。

14. お使いのタブレットやスマホの設定画面からWi-Fiネットワークを検索し、一覧を表示してください。

#### 5. 「2台目以降」の設定をする場合

**● 2台目以降のタブレットやスマホにも同様に専用アプリを導入します。 ID登録を実施** した後、 WiFiセットアップ 画面に入り「Static IP Address」を修正します。

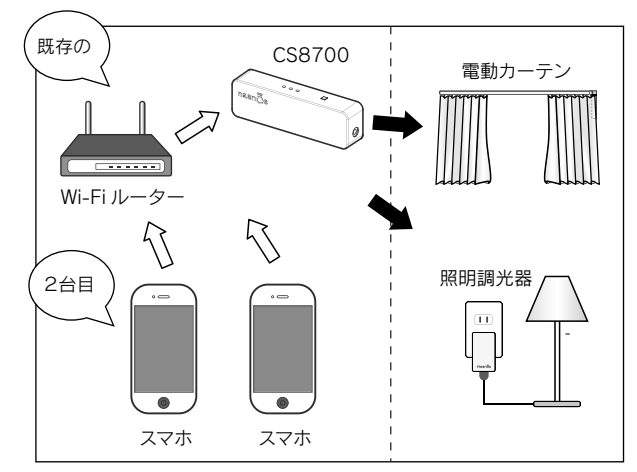

● 既ににCS8700の設定が終わっている場合、2台目以降は簡単に設定をすることが できます。

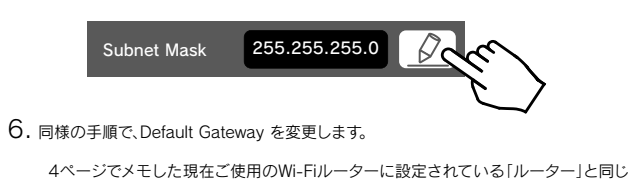

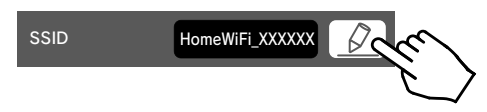

 $-9 \sim$  10  $-$ 

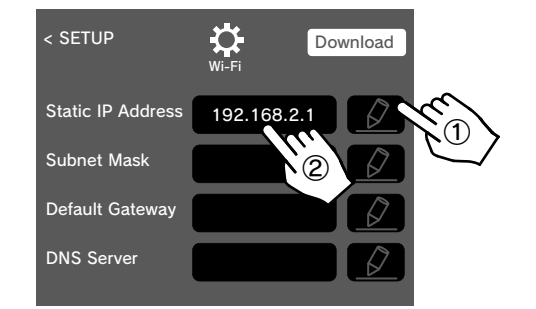

① PENアイコンをタッチします。(ENTERアイコンに変わります。)② 上記8ページで入力したStatic IP Addressを、ここで入力してください。

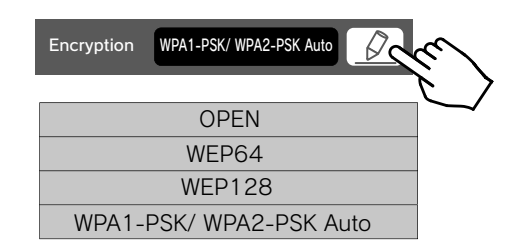

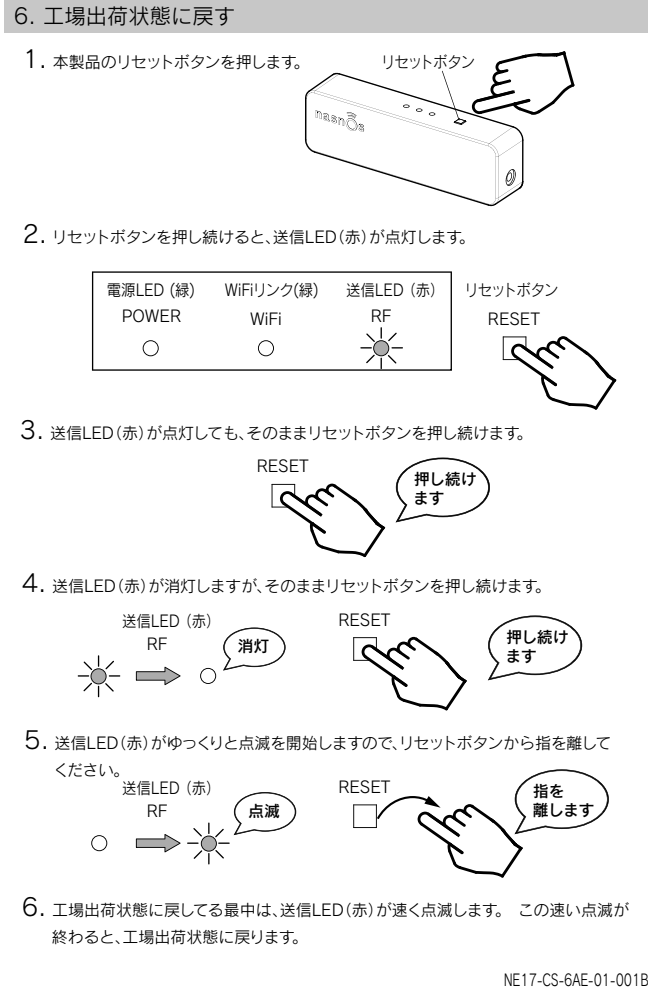

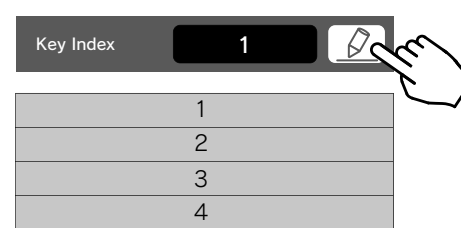

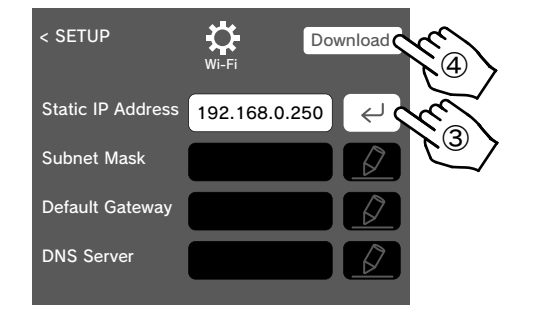

③ Static IP Addressの入力が終わったらENTERアイコンをタッチします。 (PENアイコンに変わります。)④ Download アイコンをタッチします。

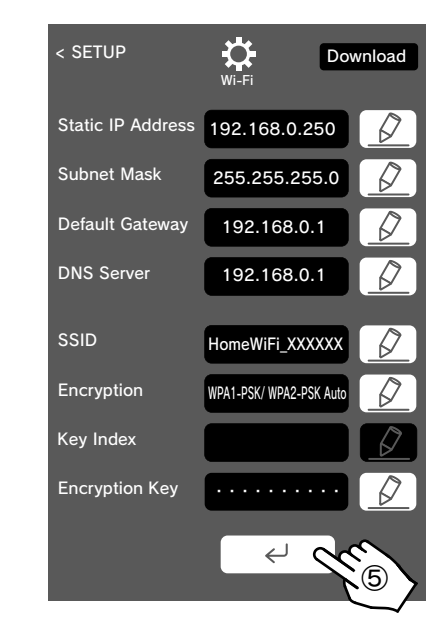

⑤ 本製品に設定されている内容が表示されます。 この設定されている内容を 記憶するため、画面最下部の ENTERアイコンをタッチします。

- ⑥ ENTERアイコンをタッチするとアイコンの色が黄色に変わって行きます。 黄色に変わっている最中は、設定の実施中であることを表示します。
- ⑦ ENTERアイコン ボタンの色がグレーに変わります。グレーに変わると設定が完了したことになります。

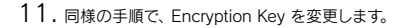

4ページでメモした現在ご使用のWi-Fiルーターに設定されている「サブネットマスク」 と同じ数値に修正してください。

数値に修正してください。

4ページでメモした現在ご使用のWi-Fiルーターに設定されている「DNS」と同じ数 値に修正してください。

4ページでメモした現在ご使用のWi-Fiルーターに接続するときに使用する「SSID」 と同じSSID名に修正してください。

10. 同様の手順で、 Key Index を変更します。 暗号化の種類(Encryption)が「WEP64」または「WEP128」を指定したときのみ

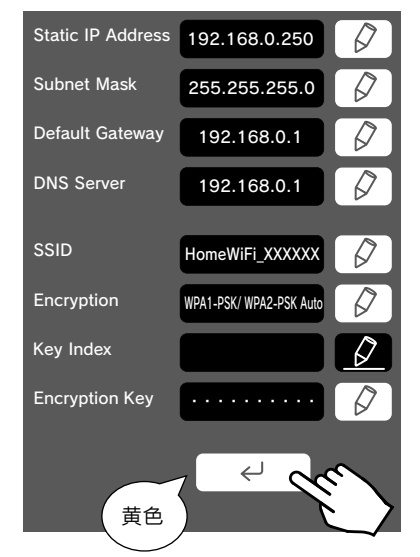

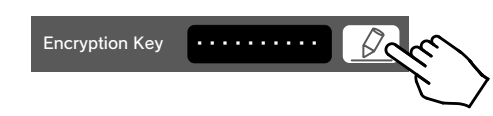

12. 全項目の入力が完了したら、 画面最下部の ENTERアイコンをタッチします 。

※ ENTERアイコンをタッチすると「黄色」に変わります。 アイコンが黄色に変わる間、本製品(Nasnos-CS8700\_xxxx)本体の設定を行います。

現在ご使用のWi-Fiルーターへ接続する際の「暗号化キー」を入力してください。 暗号化キーはWi-Fiルーターのメーカーによって「暗号キー」「セキュリティキー」「ネットワークキー」「KEY」「パスワード」などと呼ばれています。

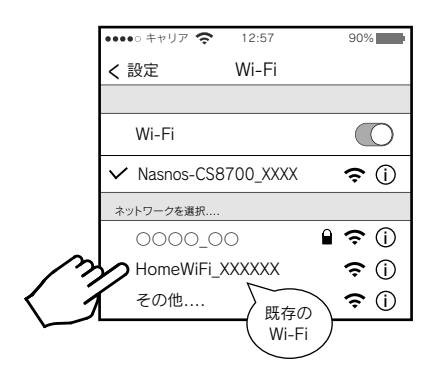